You can either click on Account Settings or Company in the shortcuts on the left side.

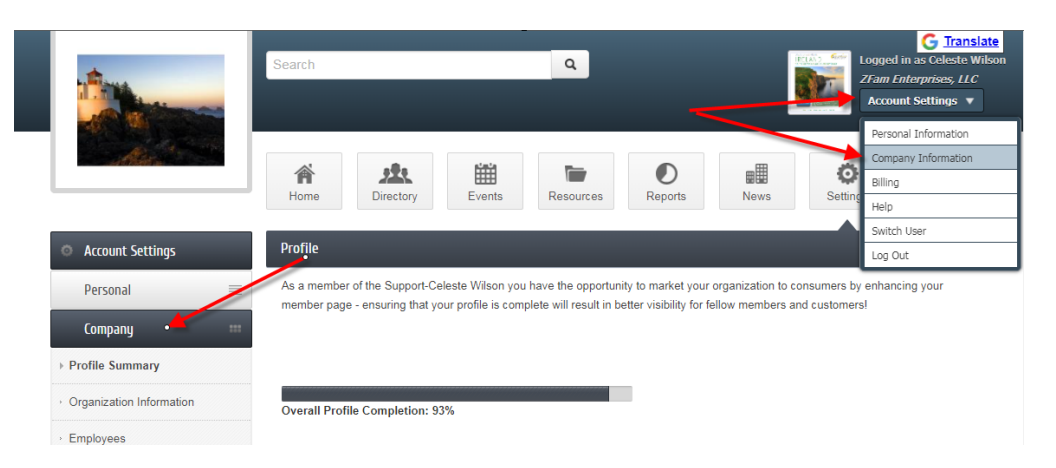

Profile Summary shows what you have completed and have not completed.

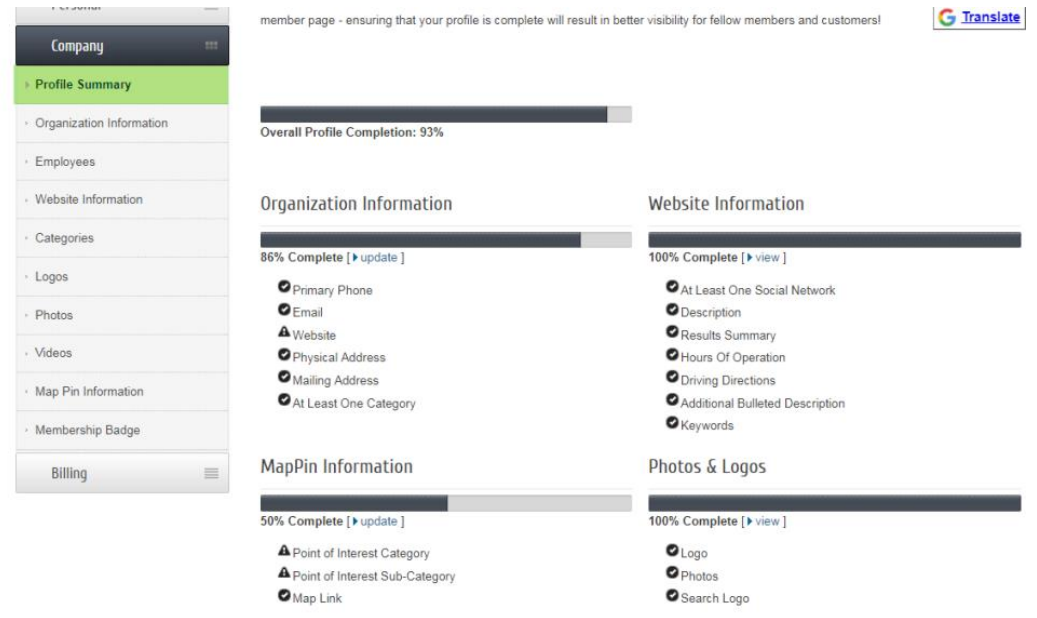

Update your Organization Information

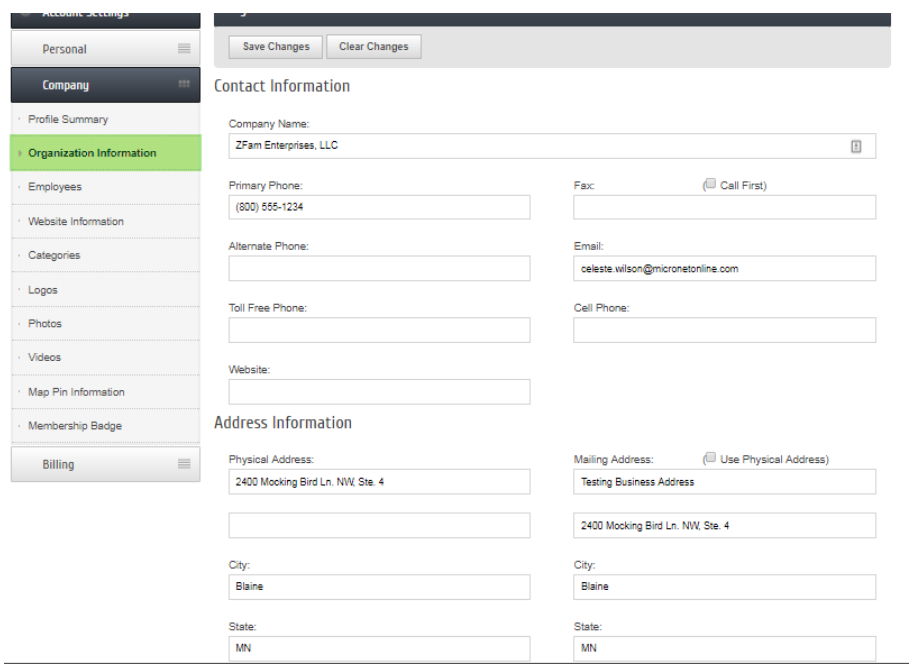

# If you are the primary rep, you can update employees

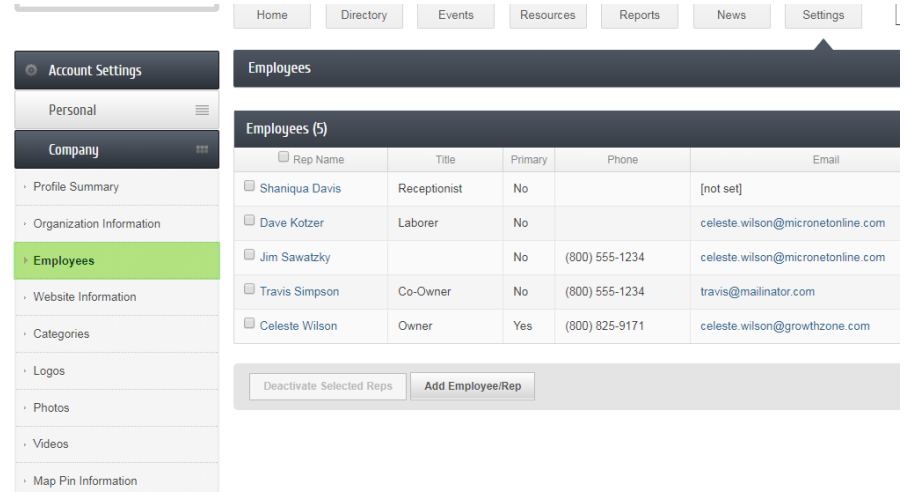

You can update the employees by clicking on their name.

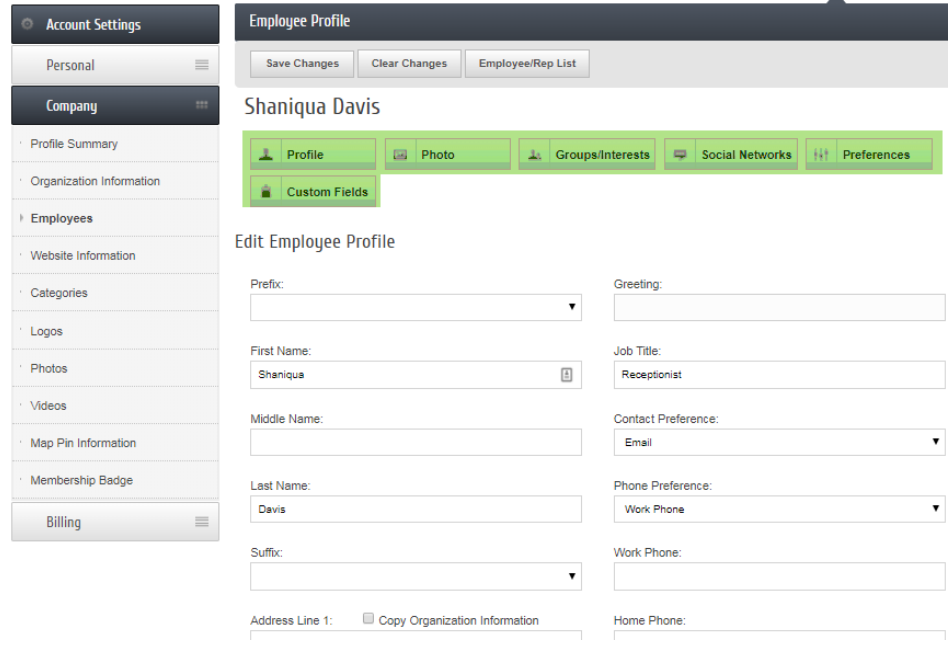

## Upload Photo

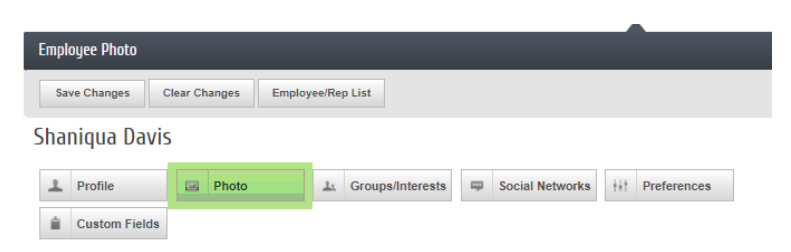

#### **Edit Employee Photo**

This photo may be displayed publicly based on the settings of your organization. Common uses would be to display your photo when listing group or committee members on your organization's website.

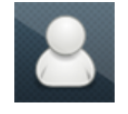

Note: After clicking the '+' and selecting a new picture, the original picture will be deleted and no longer be available.

To display this photo to other members in the Member Information Center, make sure to choose "Allow my information to be displayed" in your Display Preferences.

### Subscribe to groups/interests

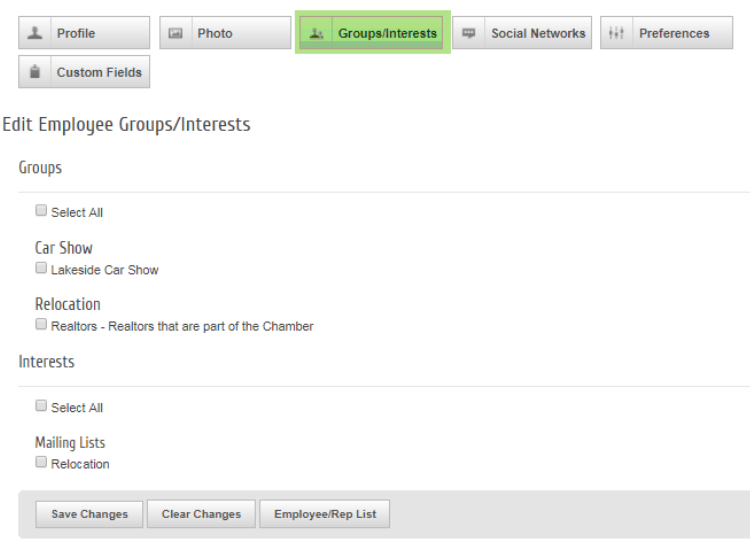

#### Add your social networks

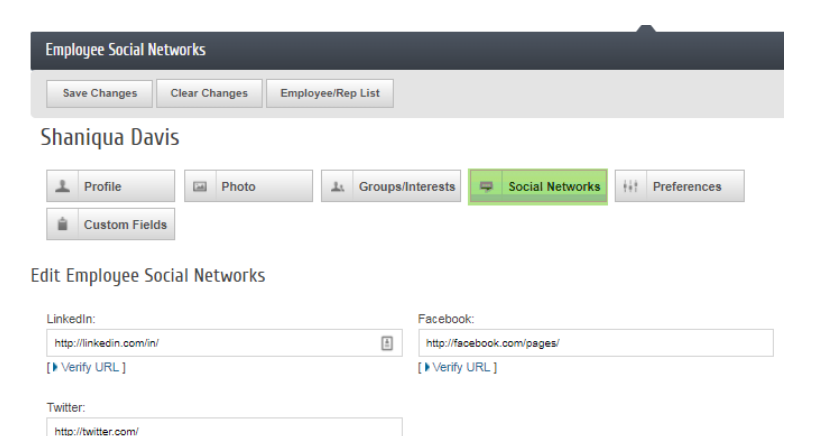

Save Changes Clear Changes Employee/Rep List

[ ) Verify URL]

### Update directory preferences

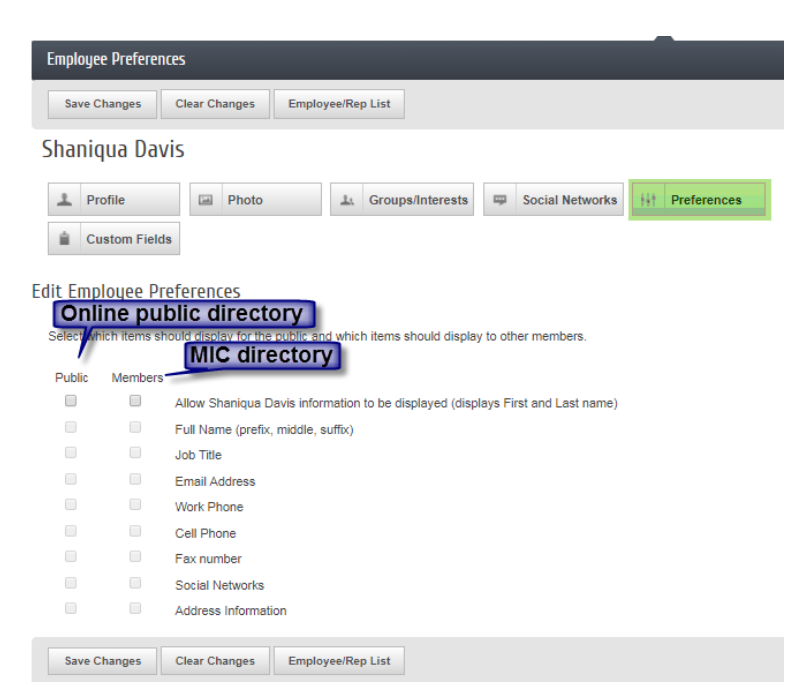

If there are custom fields you can choose them here

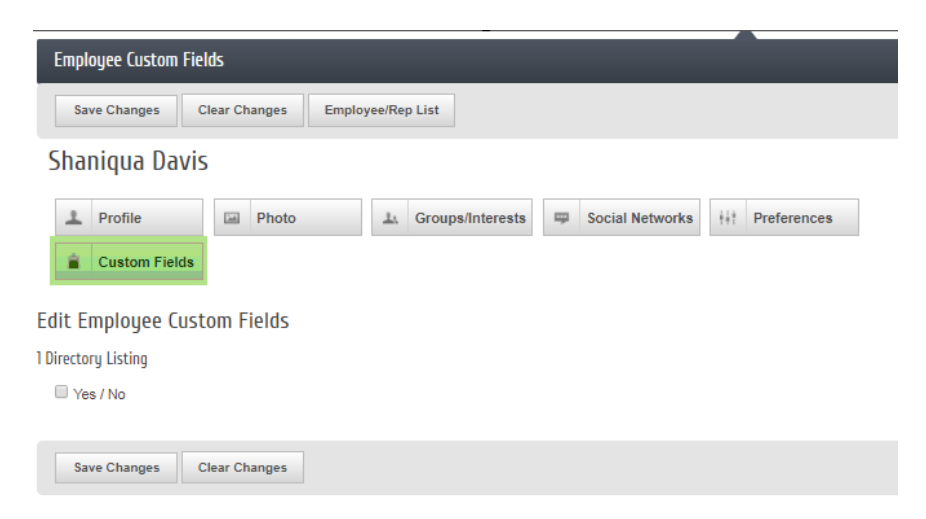

Update your directory information. If your website listing is the same as your company information, you can leave this checkmark checked so you don't have to type it in again. If your listing is different, uncheck the box and make the desired edits.

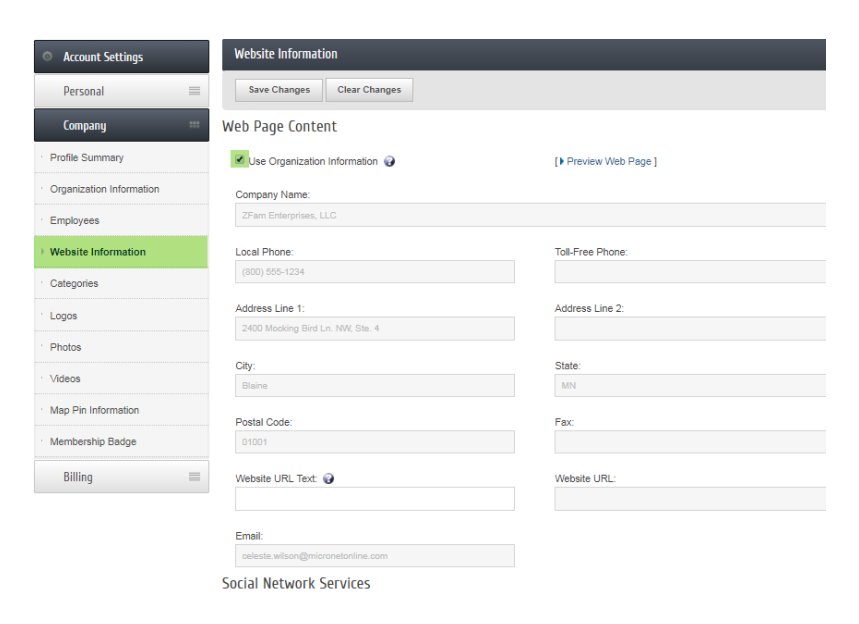

#### If permissions are granted, update your categories

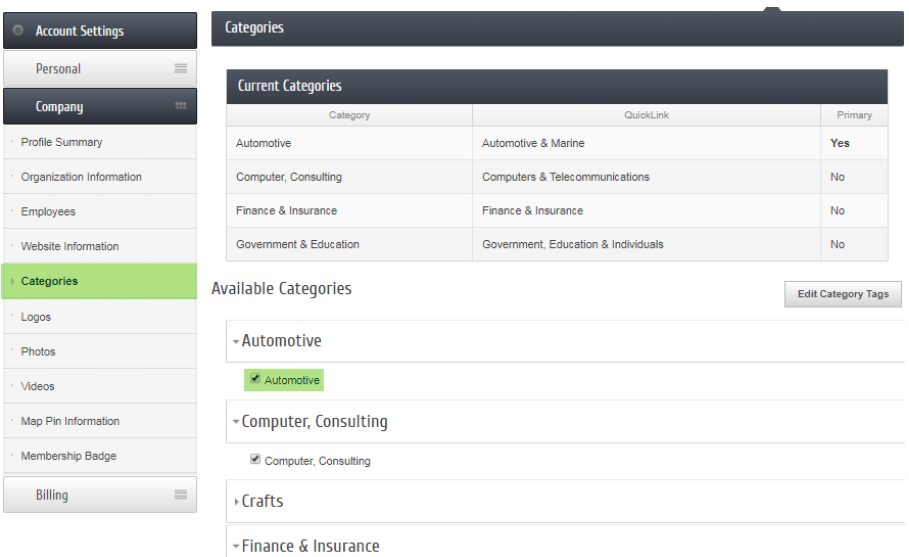

#### **Next 4 items are Enhanced Listing items:**

# Add a logo

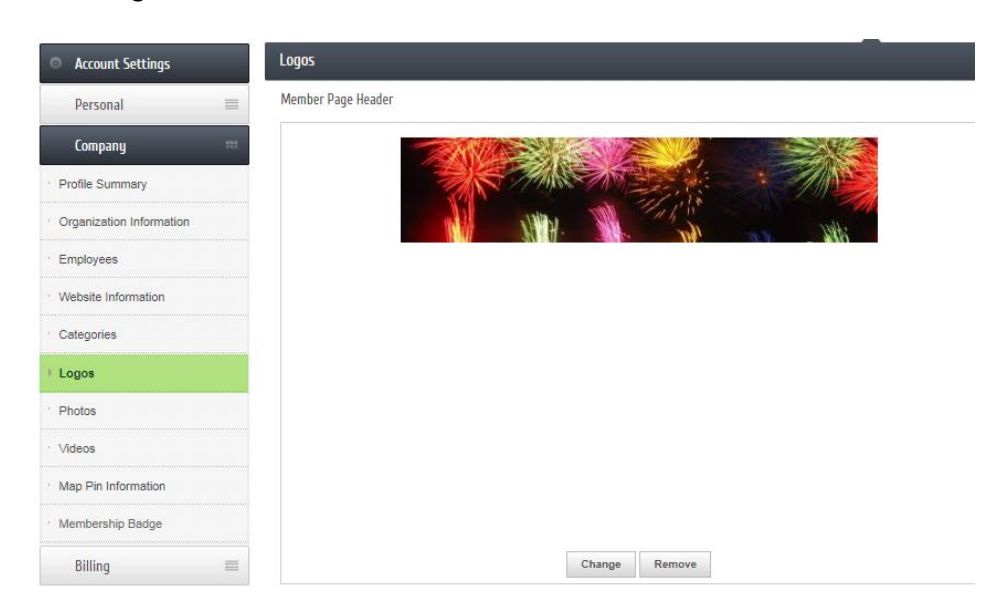

# Add a photo gallery

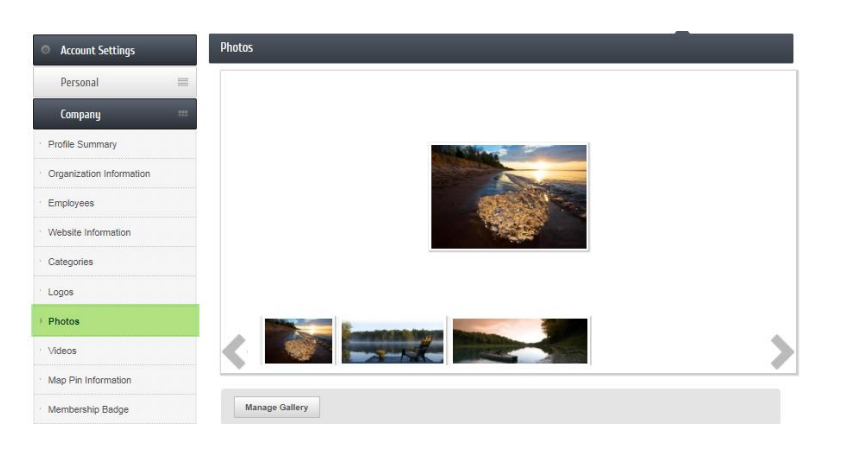

Add a YouTube video – upload the video to YouTube and copy the shared link and place it here

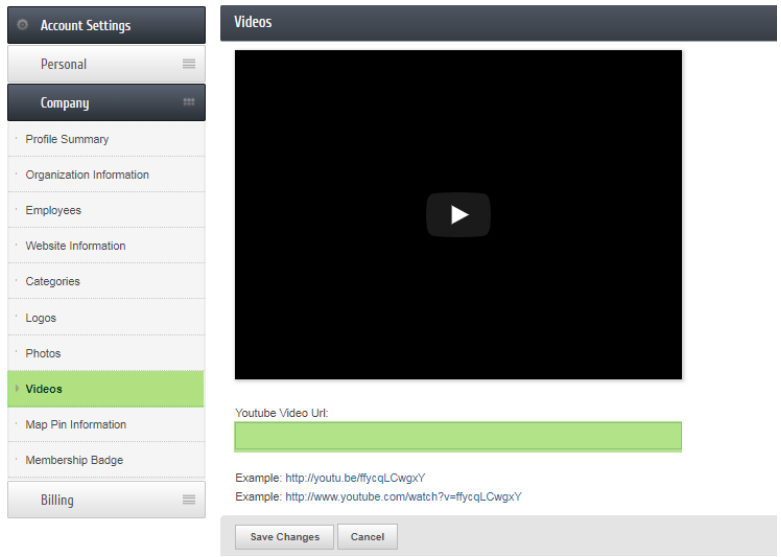

Map information

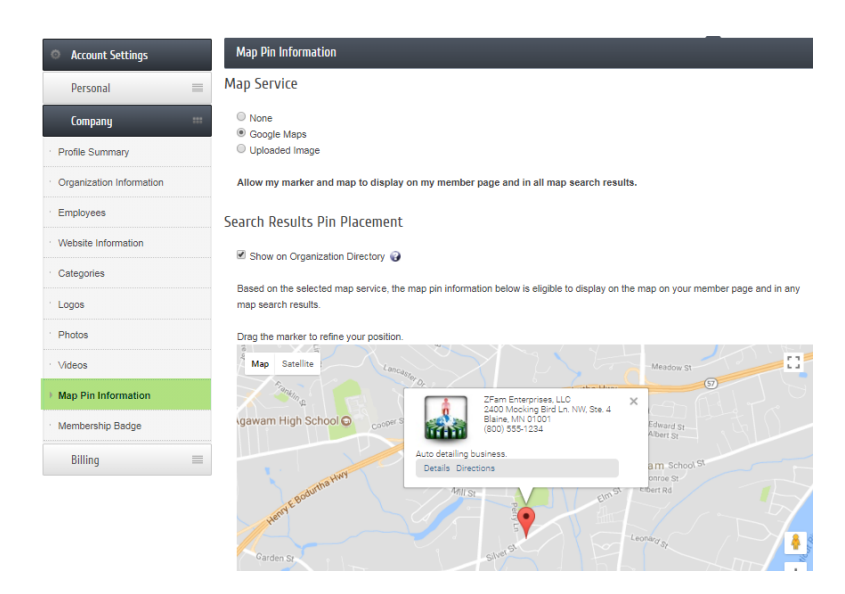

Generate a code to add a Membership Badge on your website

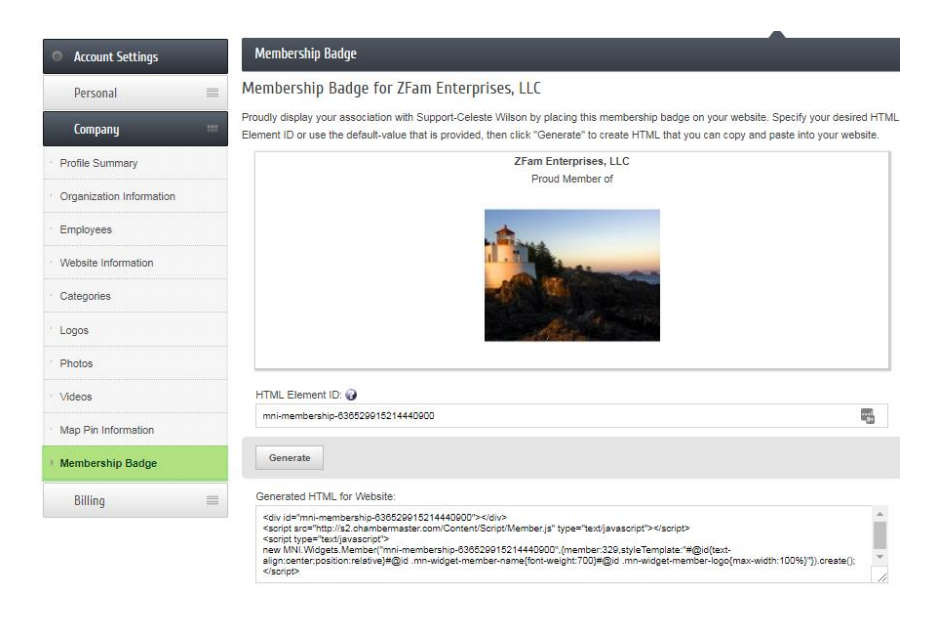